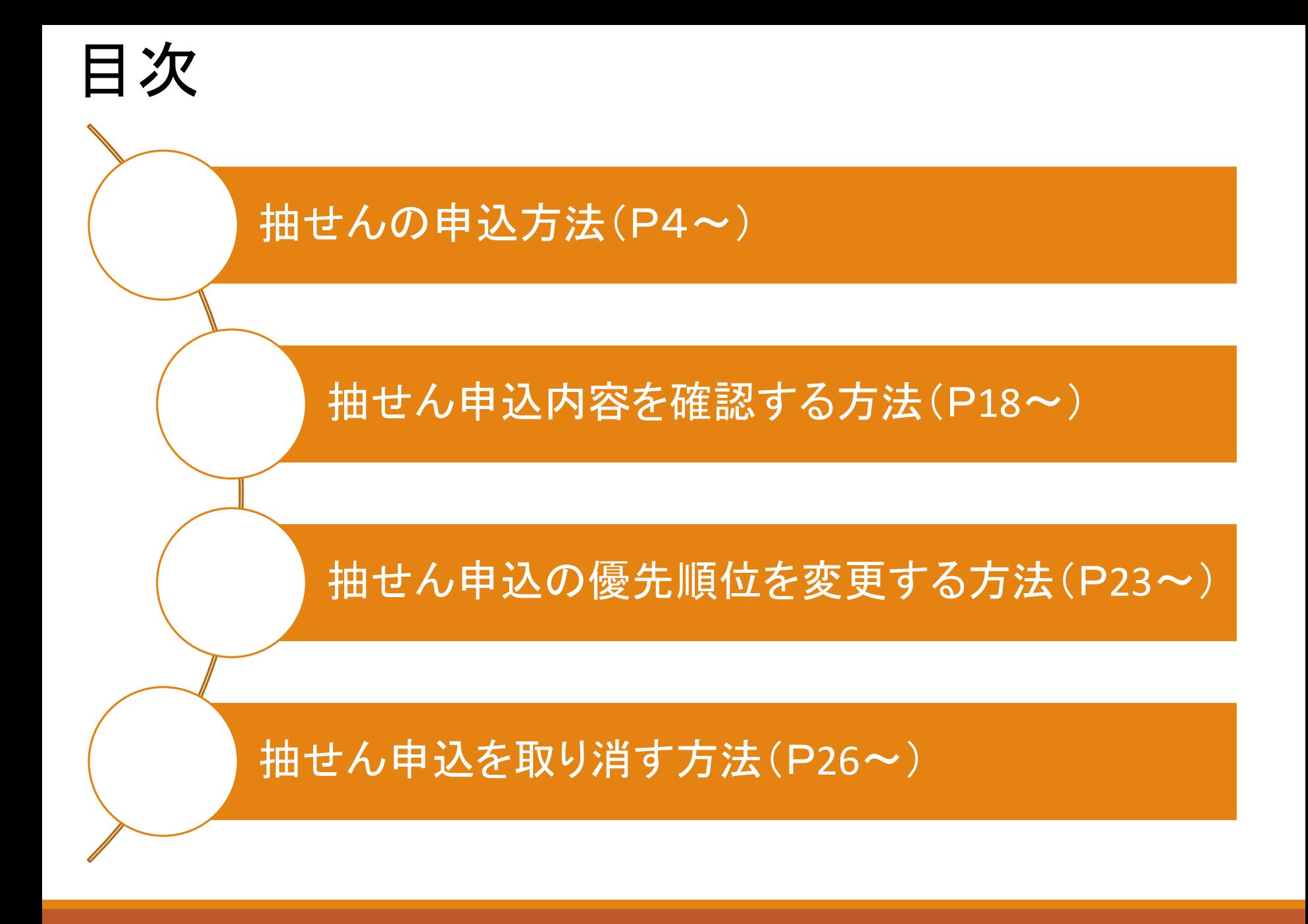

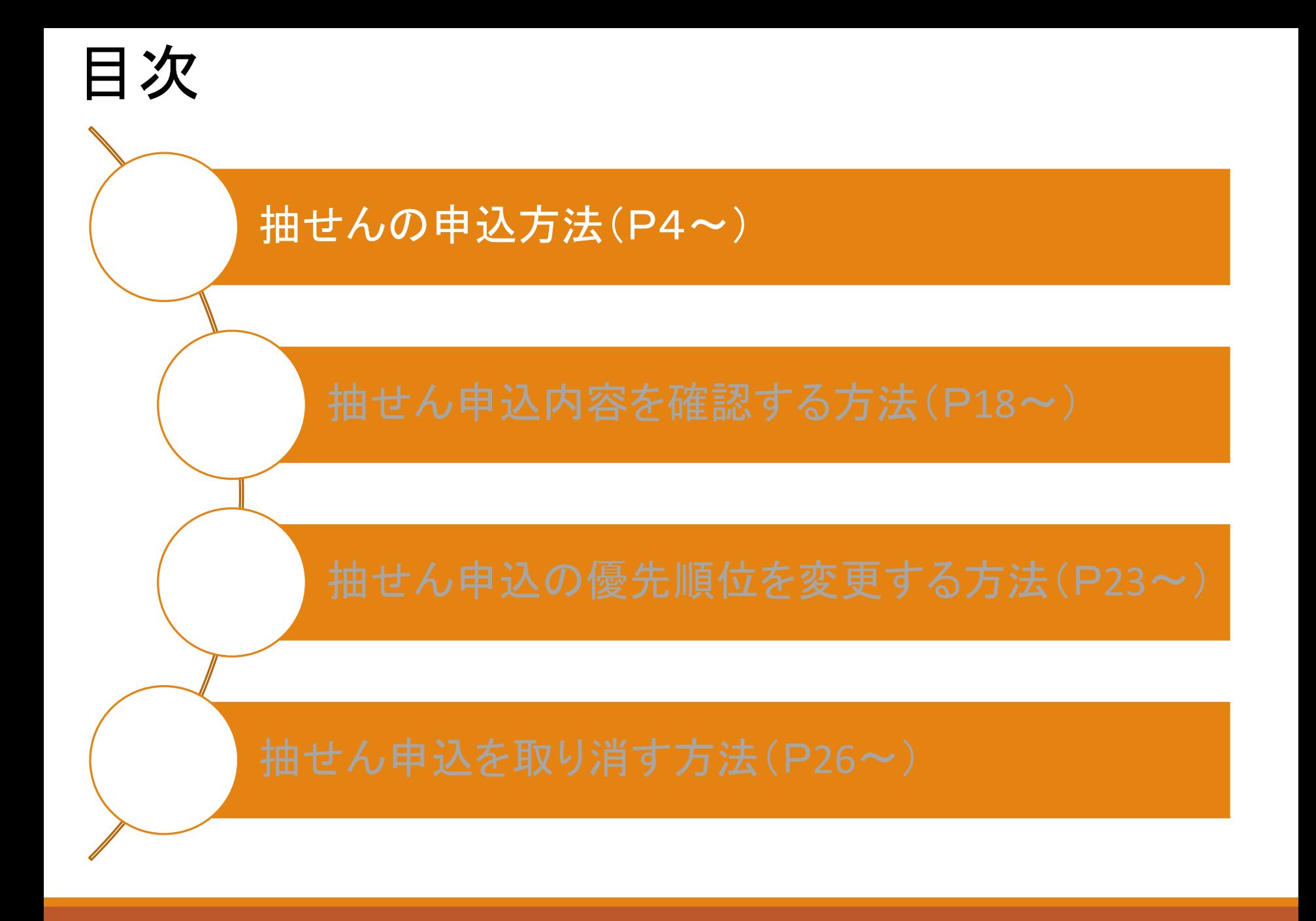

抽せんの申込方法には、大きく分けてバラ申込とセット申込の二つに分かれます。

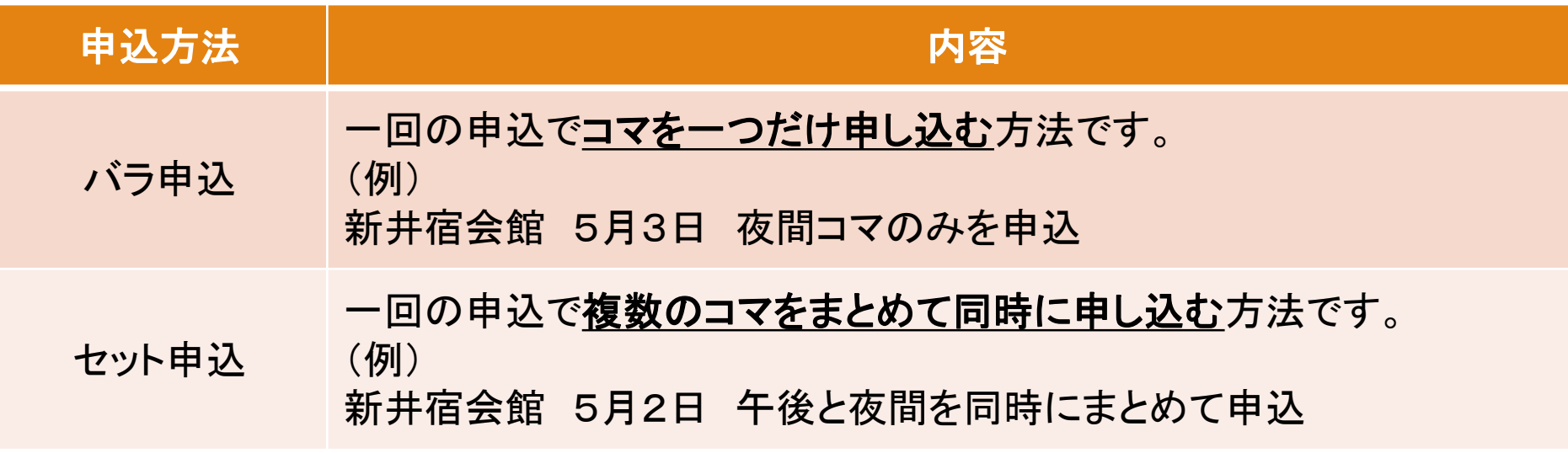

セット申込の場合、まとめて申し込んだコマの一部だけが当せんすることはありません。 全て当せんするか、全て落せんするか、どちらかになります。 どちらか1コマのみでも使用を希望する場合は、バラ申込を行ってください。

申込画面までの進み方は、P5~9をご確認ください。 バラ申込の方法は、P10~12ご確認ください。 セット申込の方法は、P13~16をご確認ください。

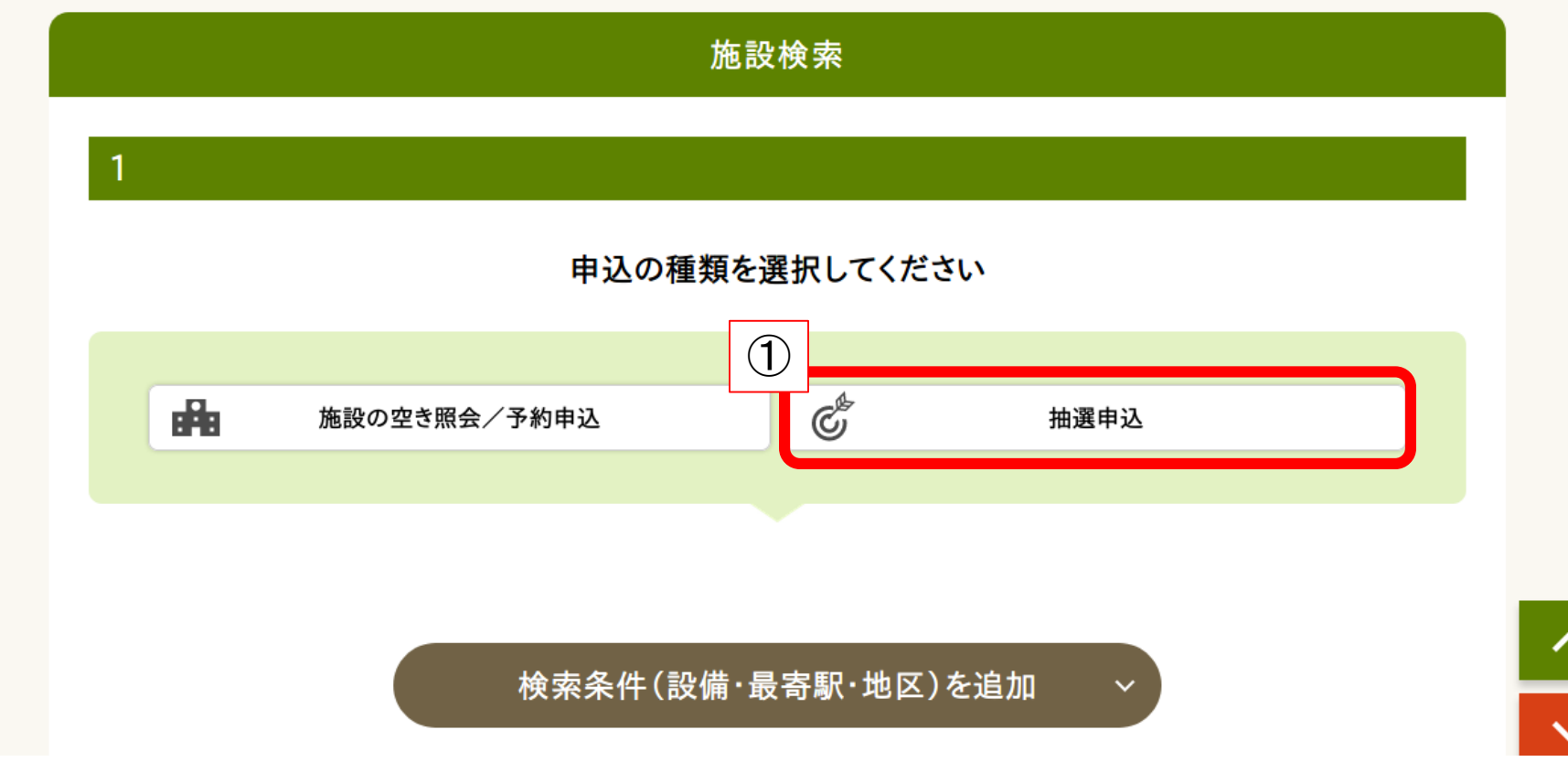

①ページ下部の【施設検索】から【抽選申込】をクリック

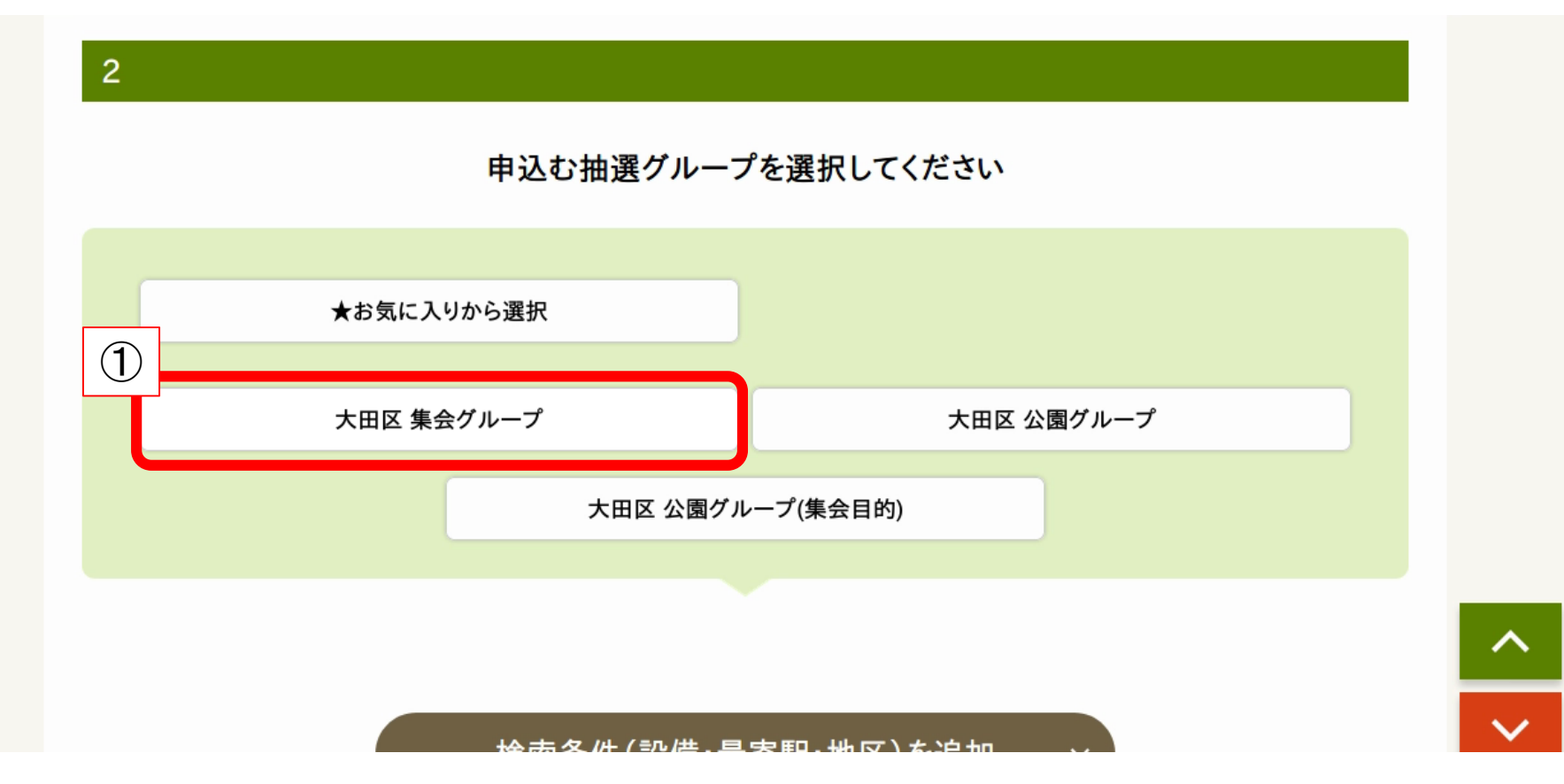

①申し込む抽選グループを選択

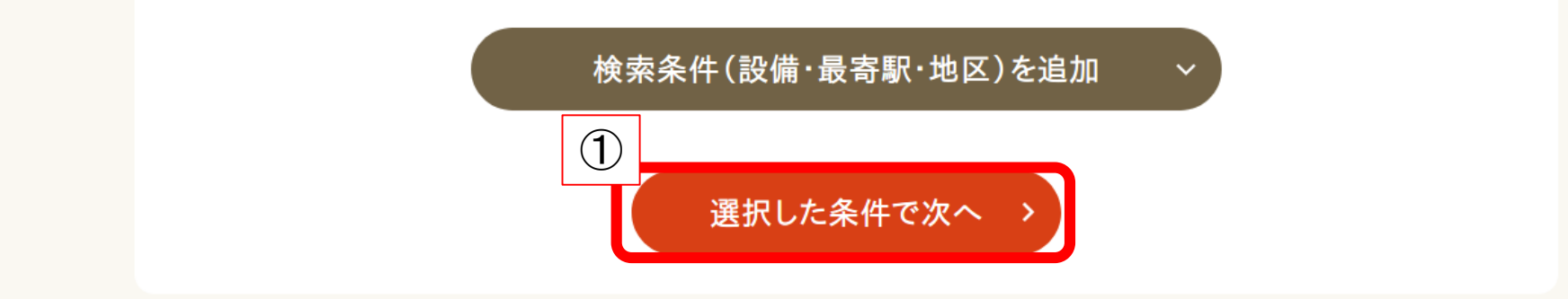

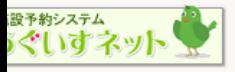

大田区公共施設利用システム(うぐいすネット)

Copyrightc All Rights Reserved.

#### ①【選択した条件で次へ】をクリック

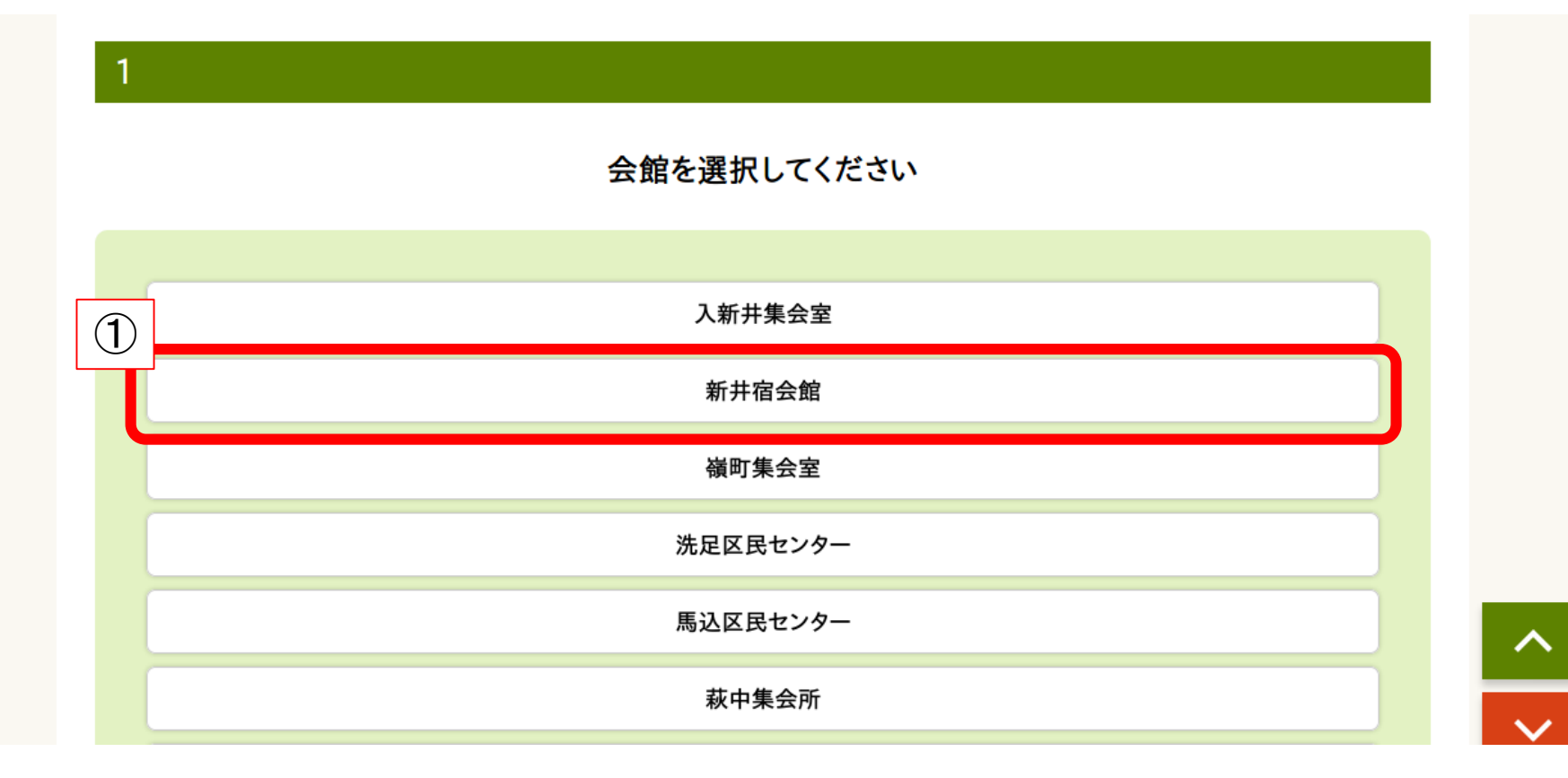

#### ①申込をしたい施設をクリック

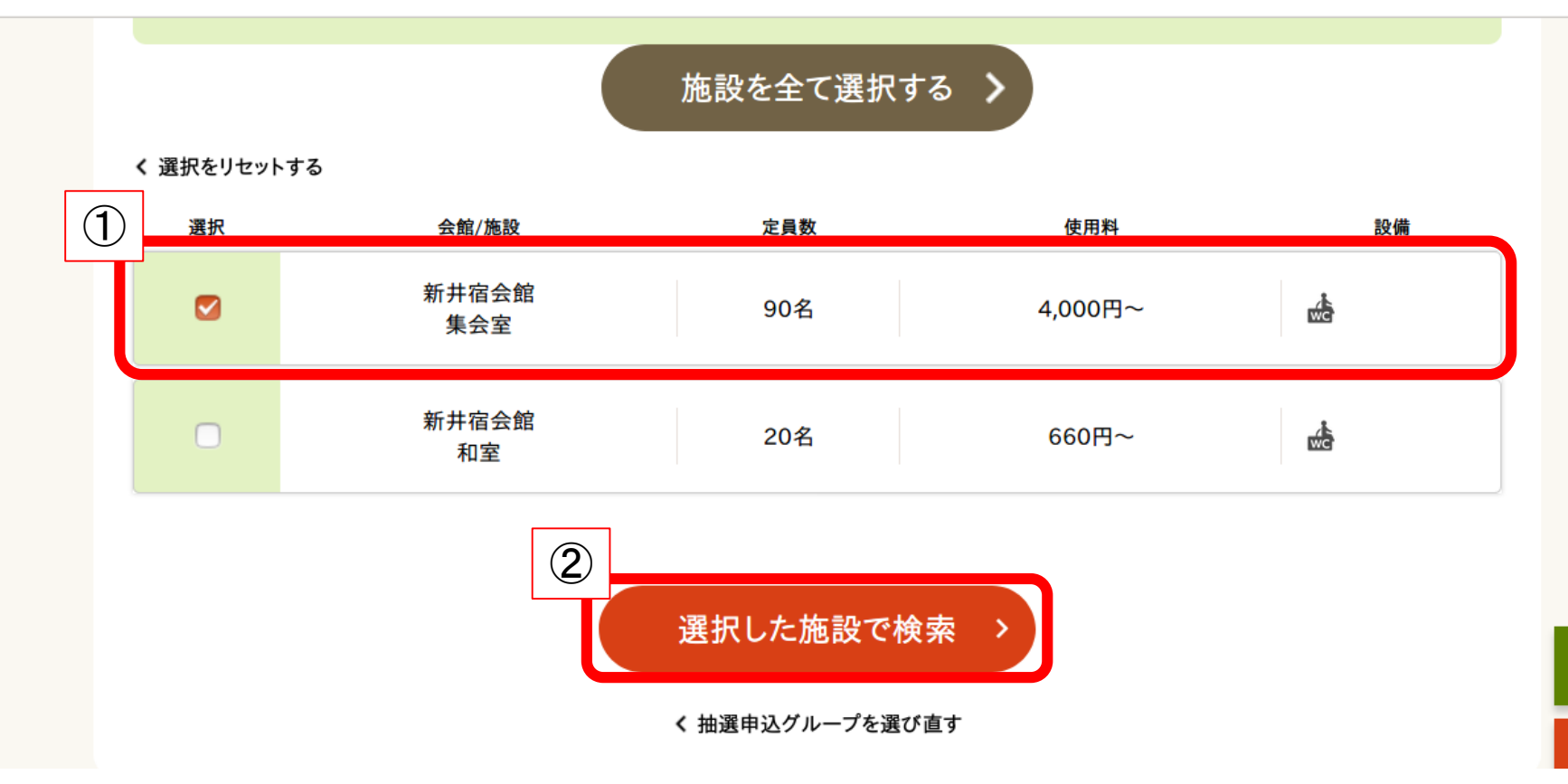

#### ①申込をしたい室場をクリックしてチェックを入れる ②【選択した施設で検索】をクリック

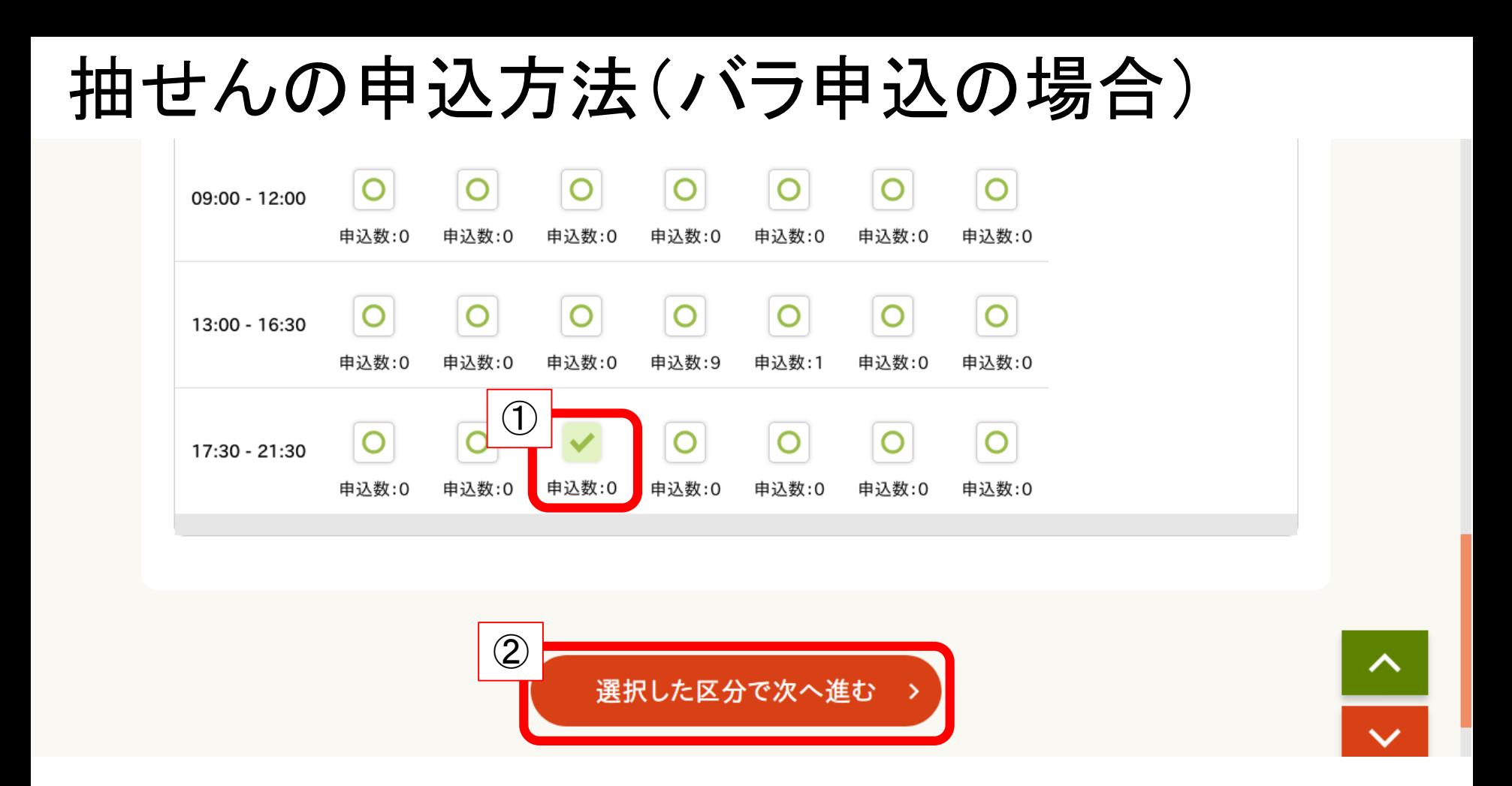

①申込したいコマをクリックしてチェックになったことを確認

※カレンダーを進める場合は、31日間表示にするか【次の7日間を表示】をクリックしてください。 ②【選択した区分で次へ進む】をクリック

※同じコマに複数回申し込むことはできません。

## 抽せんの申込方法(バラ申込の場合)

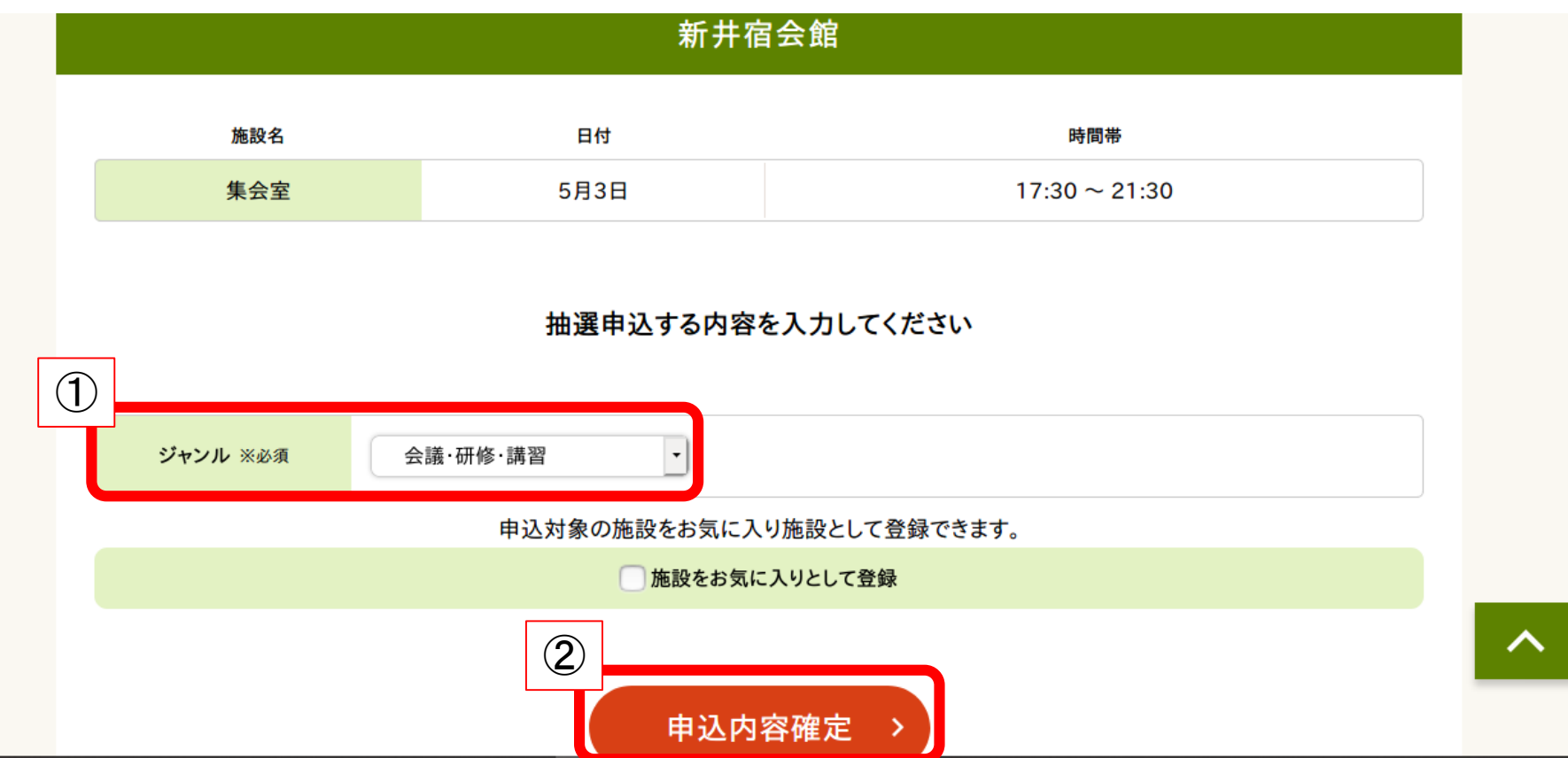

#### ①ジャンルで利用目的を選択 ②【申込内容確定】をクリック

抽せんの申込方法(バラ申込の場合)

下記の内容で抽選申込を受け付けました。 「抽選申込一覧照会」ボタンを押し、抽選申込内容の確認を行ってください。

抽選申込を行った翌月の7日23時59分までに、抽選結果を確認し、当選分の利用確定を行ってください。

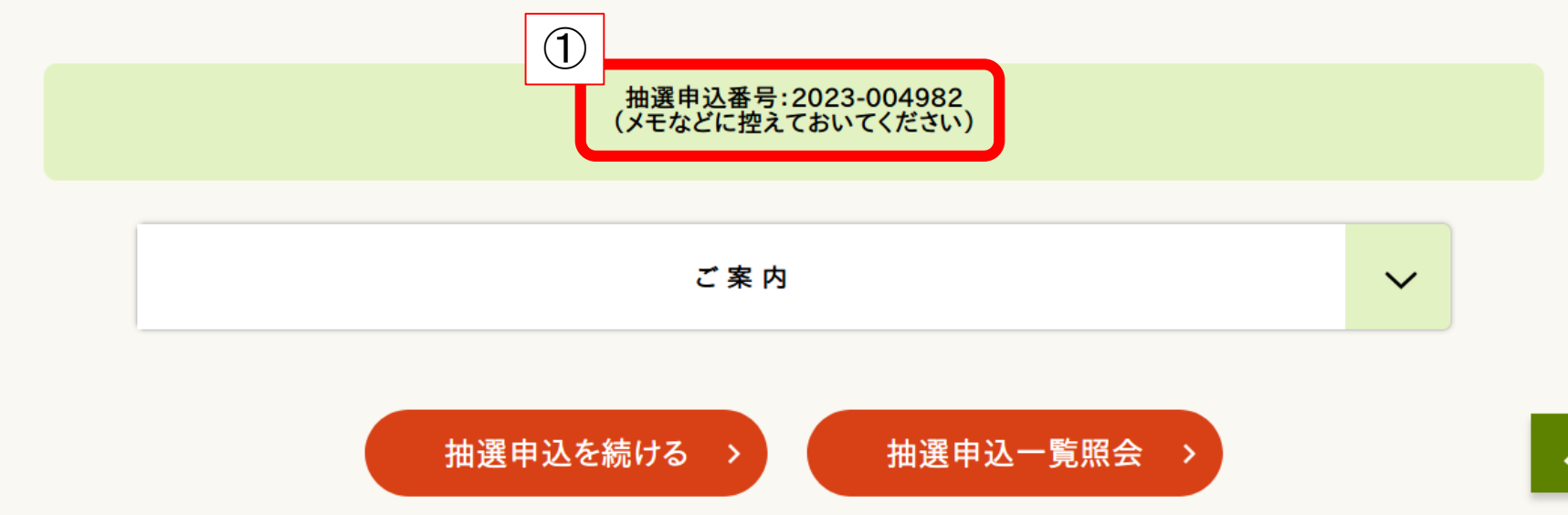

#### 申込完了

①抽選申込番号をメモなどで控えておく

※予約内容を確認する際に、抽選申込番号があるとスムーズに確認できます。 ②抽せん申込を続ける場合は、【抽選申込を続ける】をクリック

③抽せん申込内容を確認したい場合は、【抽選申込一覧照会】をクリック

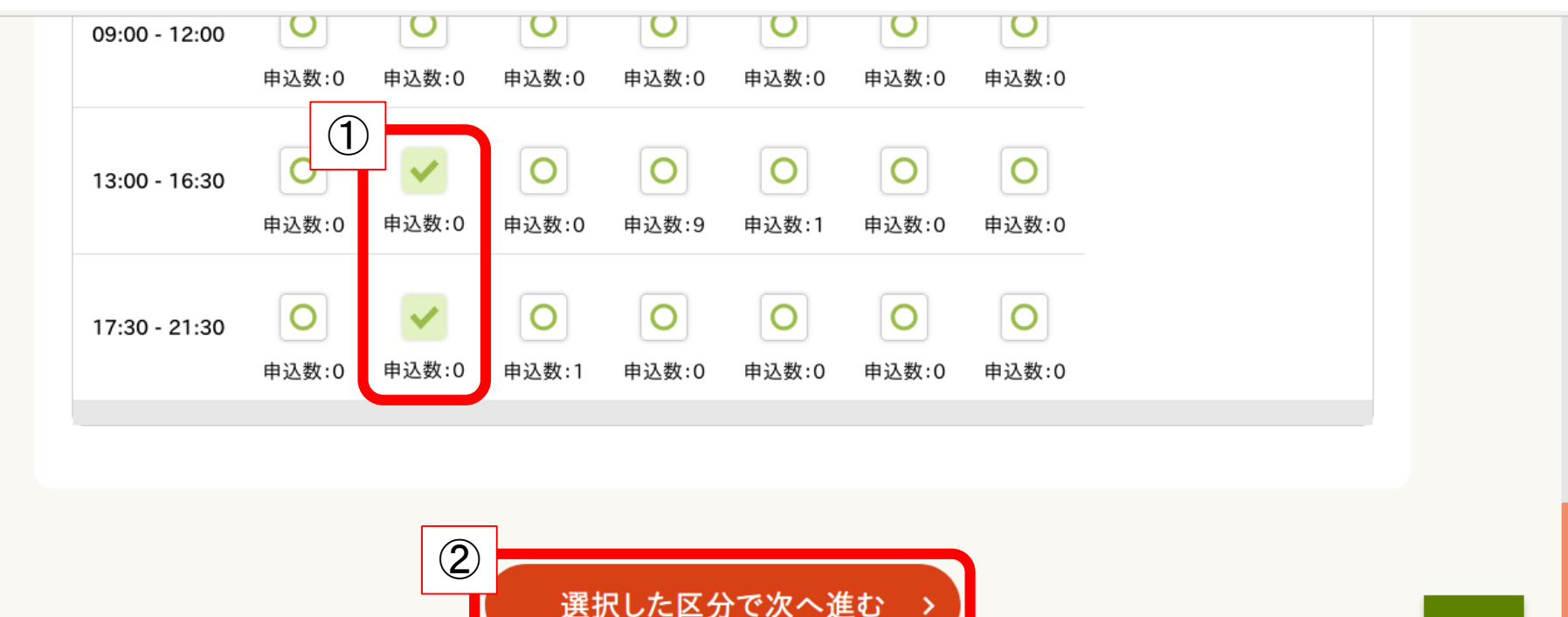

く 施設を選び直す

①申込したいコマをクリックしてチェックになったことを確認

※カレンダーを進める場合は、31日間表示にするか【次の7日間を表示】をクリックしてください。 ②【選択した区分で次へ進む】をクリック

※同じコマに複数回申し込むことはできません。

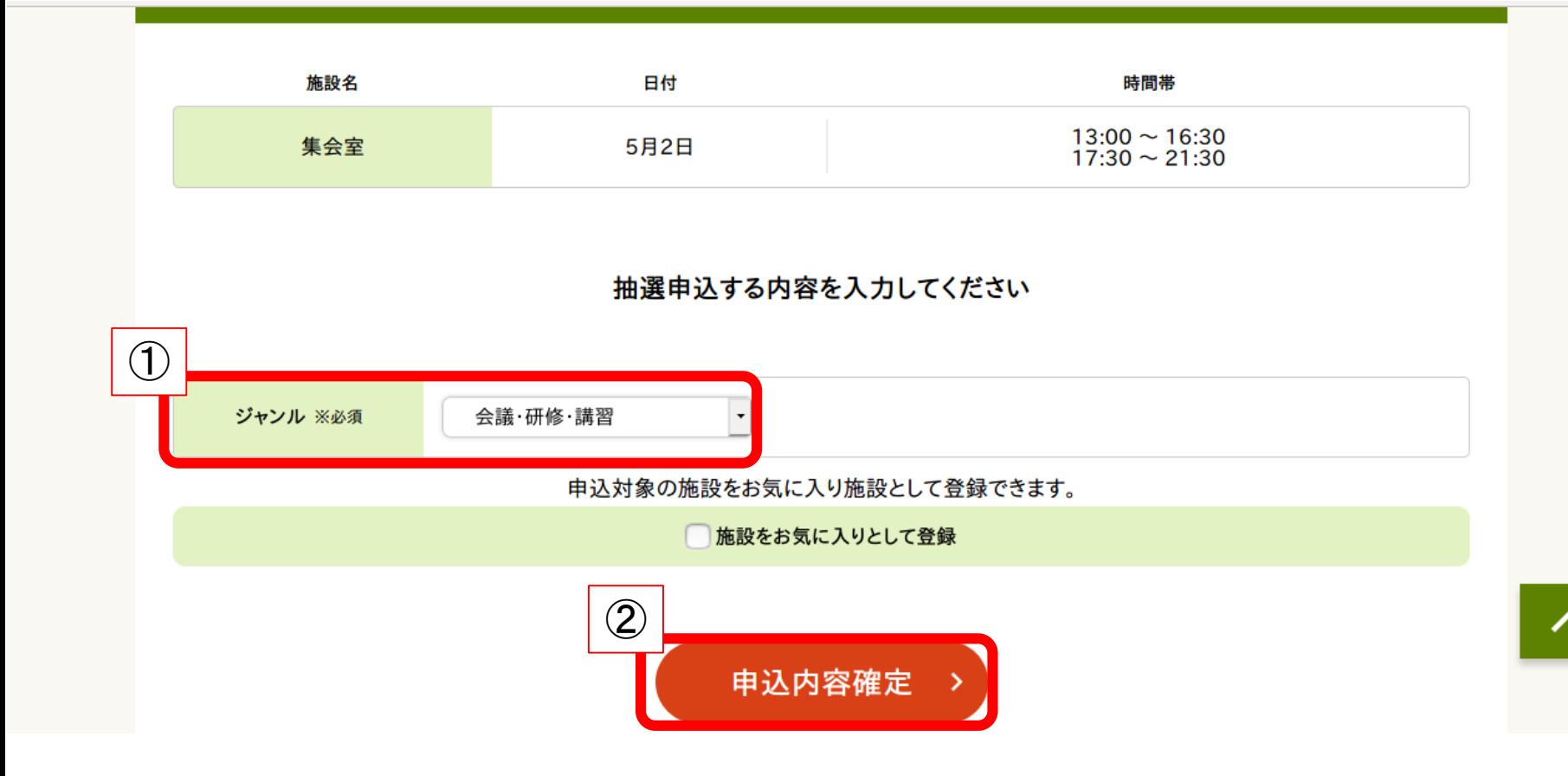

#### ①ジャンルで利用目的を選択 ②【申込内容確定】をクリック

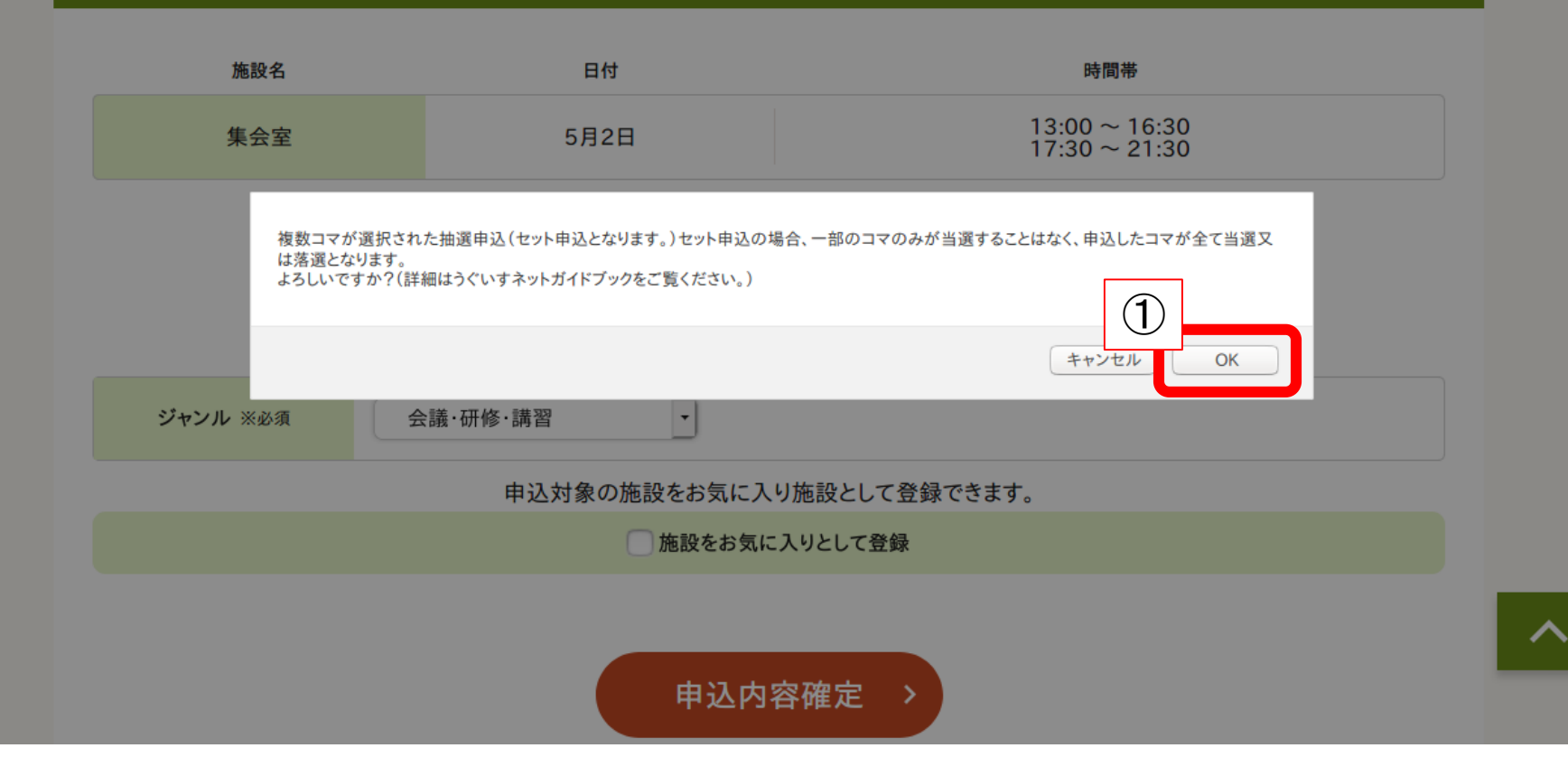

#### ①セット申込の注意事項が表示されるため、【OK】をクリック

下記の内容で抽選申込を受け付けました。 「抽選申込一覧照会」ボタンを押し、抽選申込内容の確認を行ってください。

抽選申込を行った翌月の7日23時59分までに、抽選結果を確認し、当選分の利用確定を行ってください。

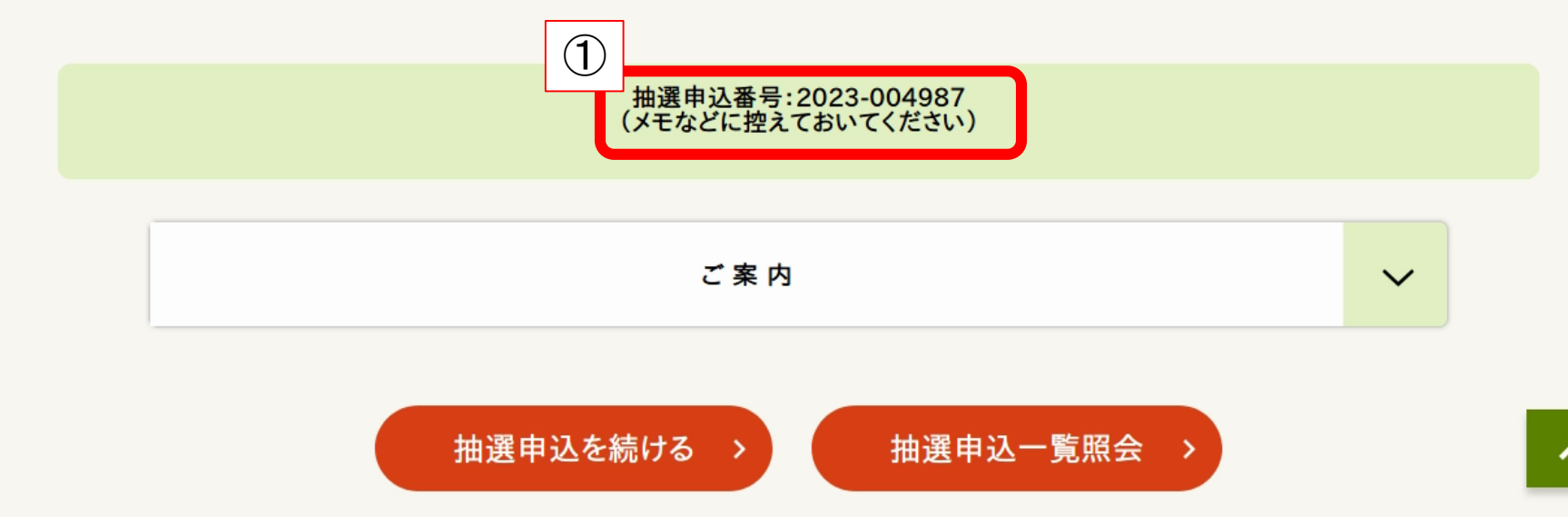

#### 申込完了

①抽選申込番号をメモなどで控えておく

※予約内容を確認する際に、抽選申込番号があるとスムーズに確認できます。 ②抽せん申込を続ける場合は、【抽選申込を続ける】をクリック

③抽せん申込内容を確認したい場合は、【抽選申込一覧照会】をクリック

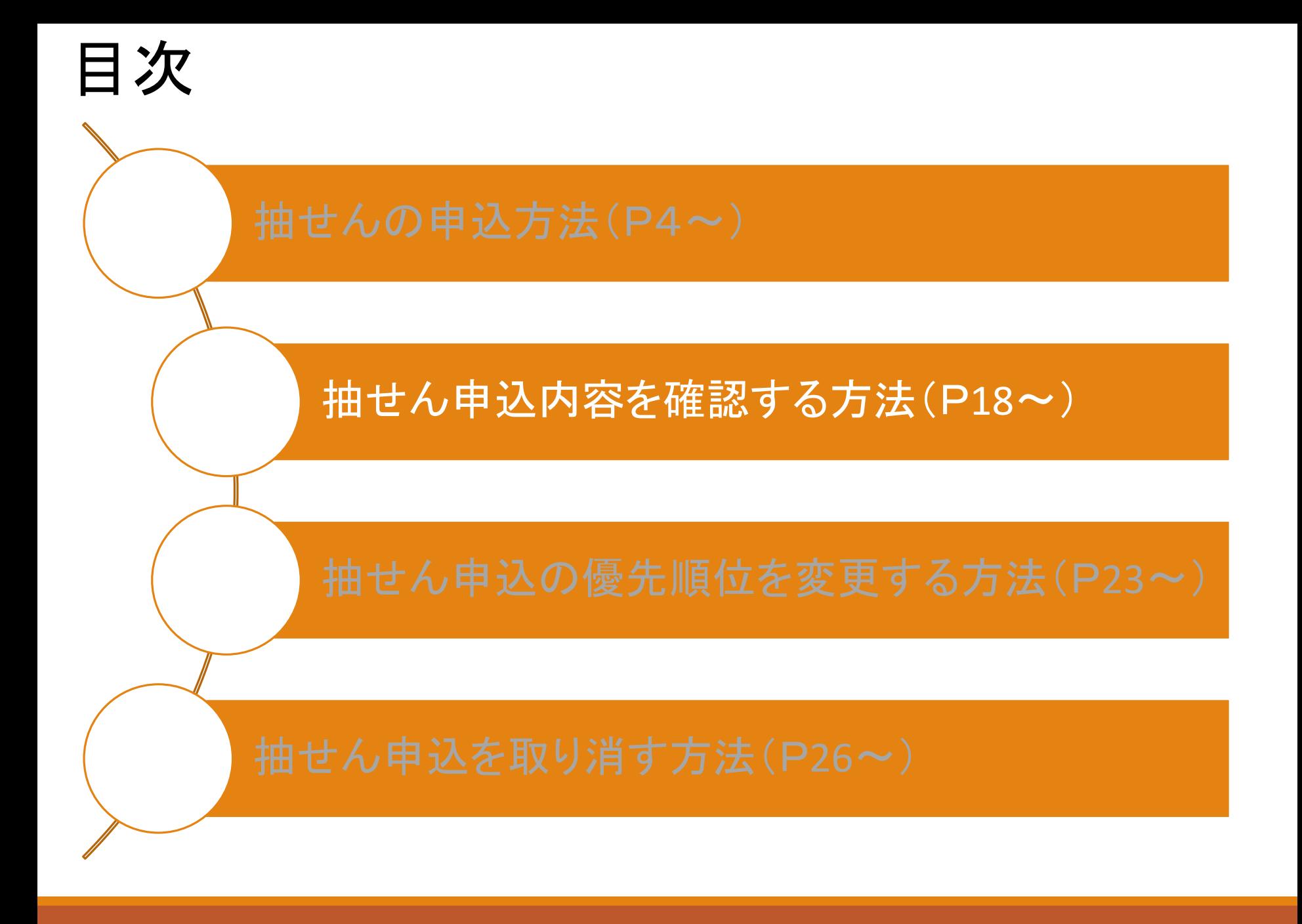

大田区公共施設利用システム

うぐいすネット検証テスト用ID(区内個人)さんでログイン中 品サイトマップ ヨログアウトニメニュー

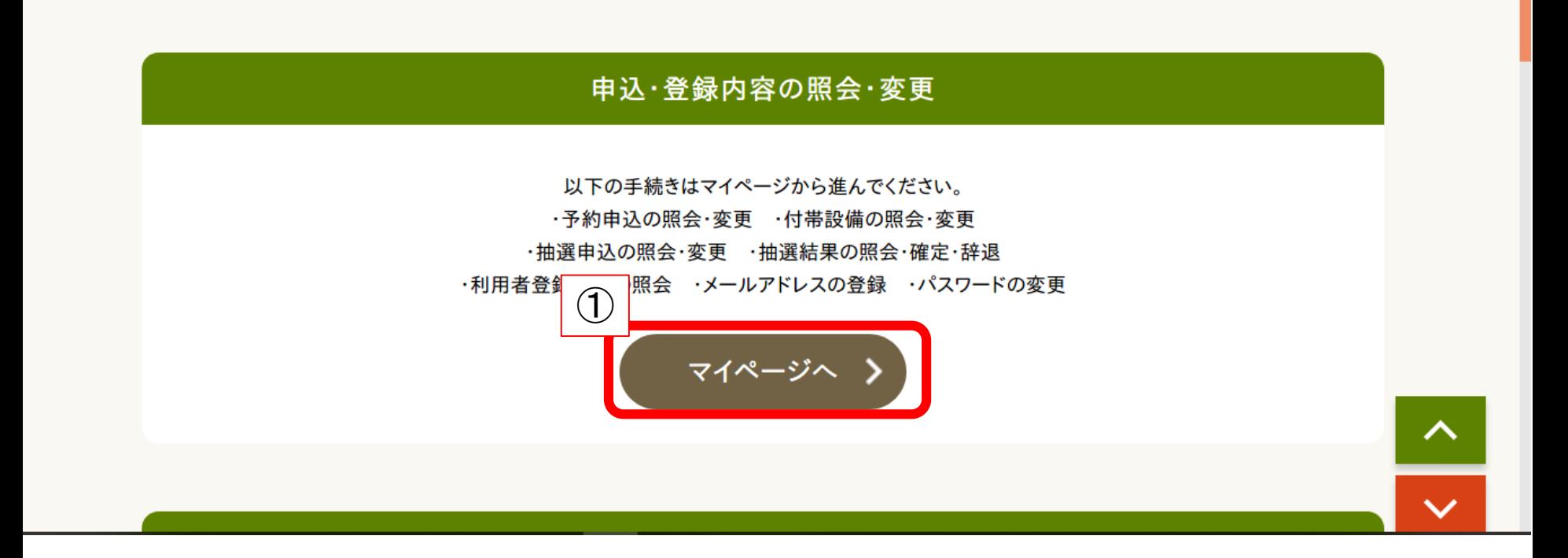

①トップページから【マイページへ】をクリック

マイページ

以下の処理から選択してください。

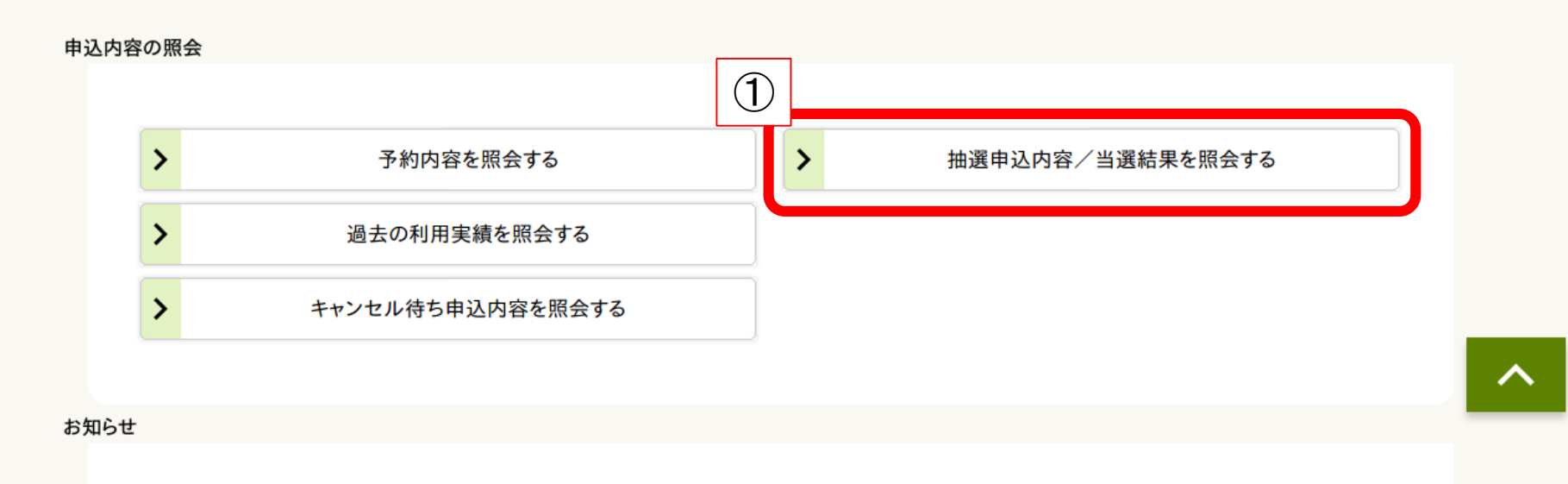

①【抽選申込内容/当選結果を照会する】をクリック

マイページ > 抽選申込グループ選択 > 申込/結果一覧照会 > 内容照会 > 料金確認 > 辞退/確定完了

抽選申込を照会するグループを選択してください。

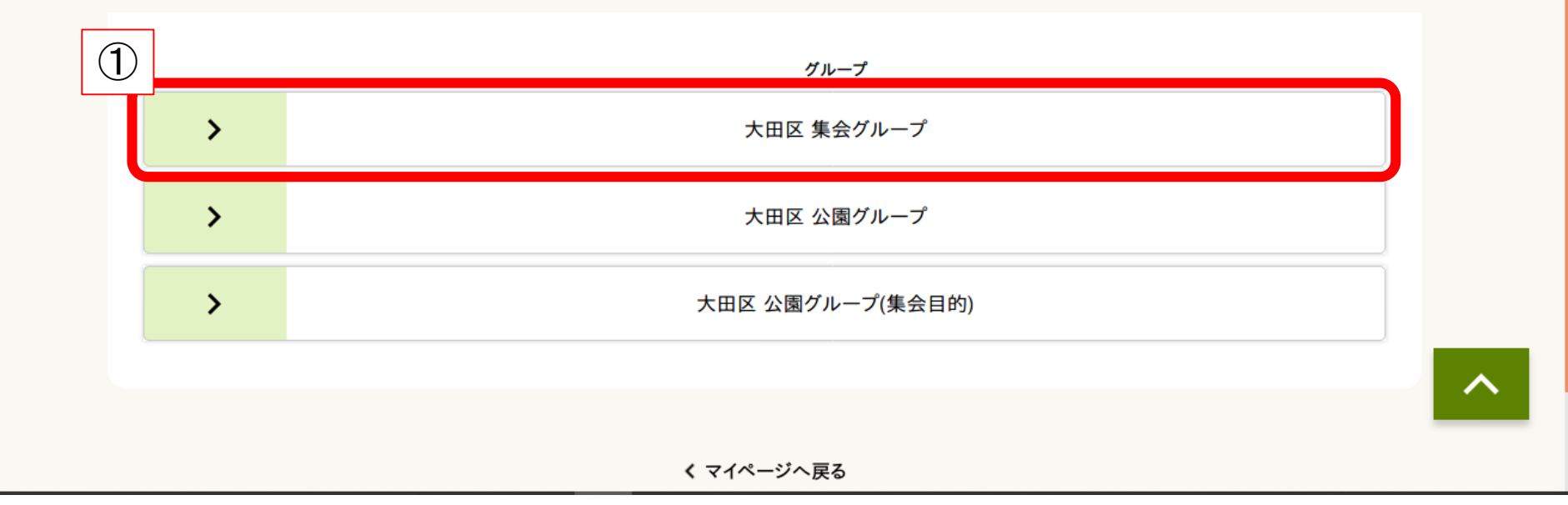

①申込を行ったグループをクリック

#### 抽選申込一覧

詳細を確認する申込を選択して、『詳細を表示する】ボタンを押してください。 申込を選択して、優先順位ボタンを押すことで優先順位が変更できます。

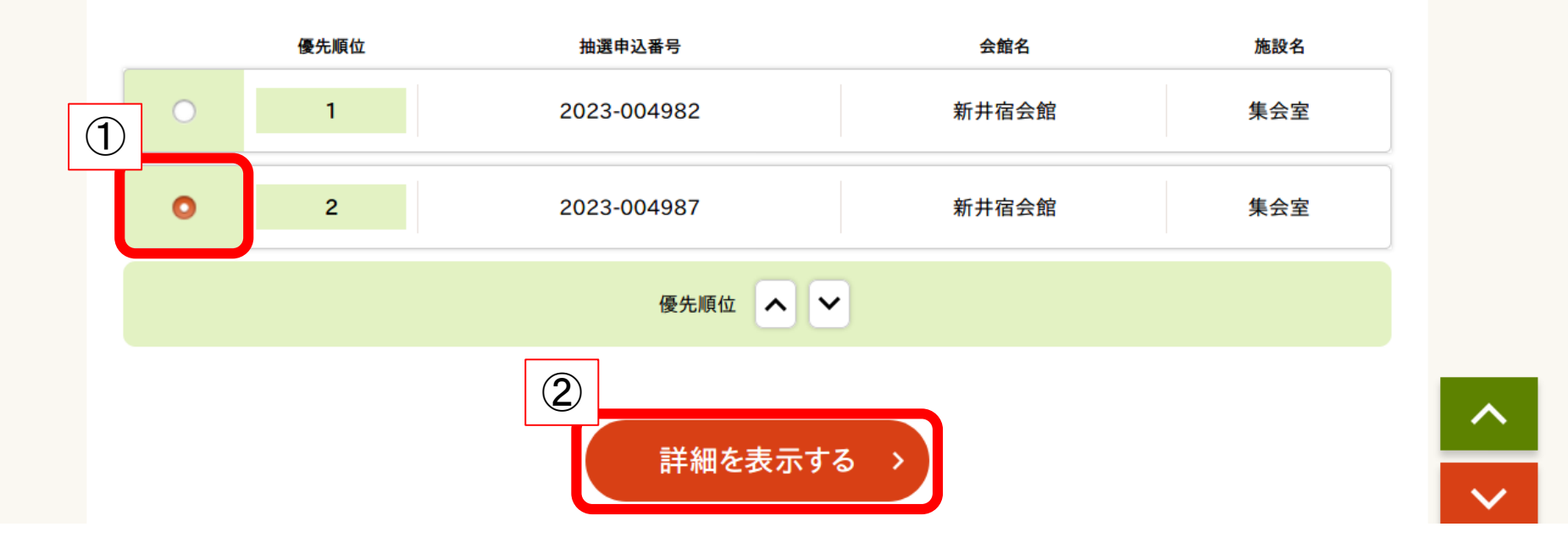

①確認したい申込を選択 ②【詳細を表示する】をクリック ※申込時に控えた抽選申込番号があると、スムーズに確認できます。

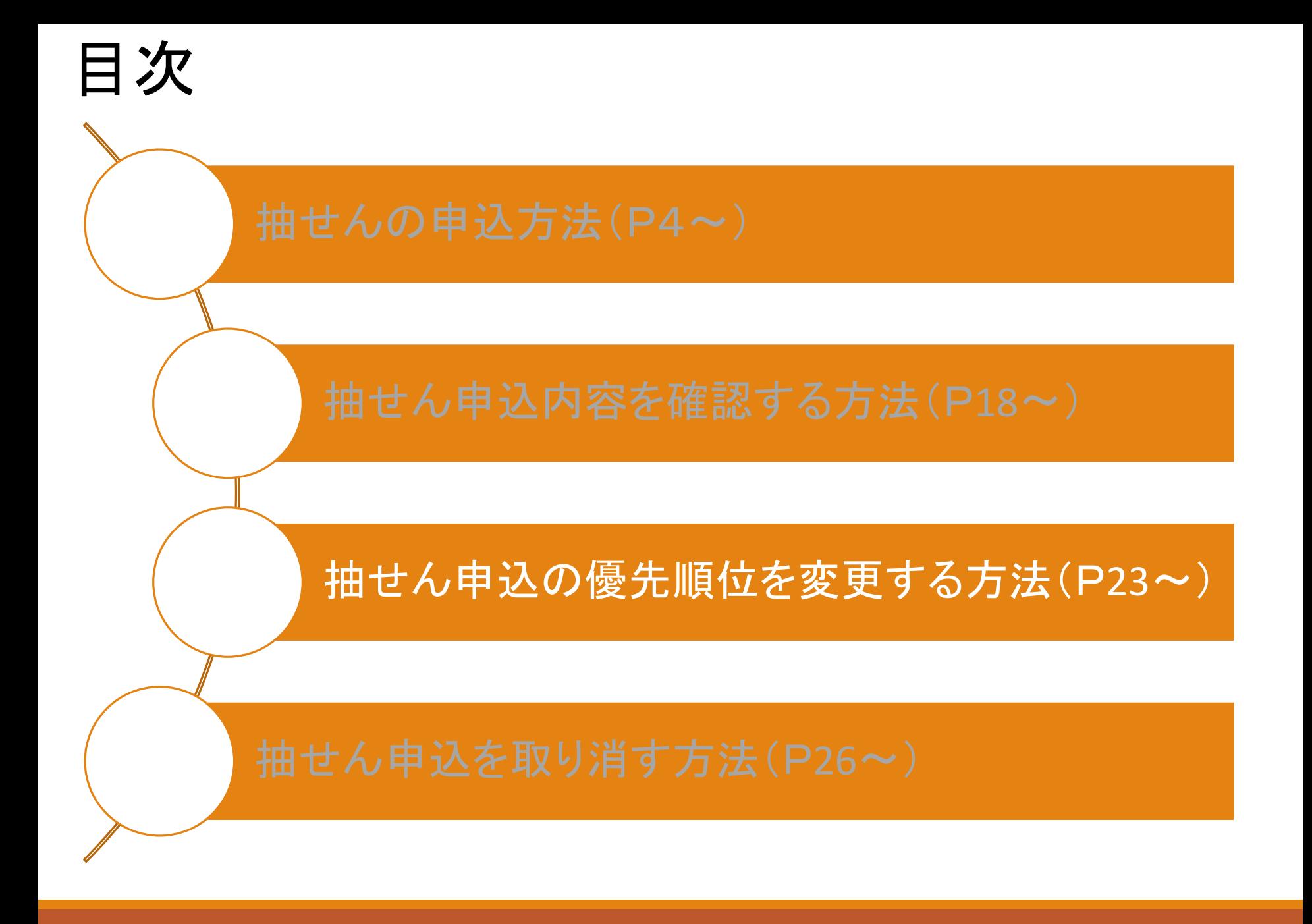

### 抽せん申込の優先順位を変更する方法

抽選申込一覧

詳細を確認する申込を選択して、「詳細を表示する」ボタンを押してください。 申込を選択して、優先順位ボタンを押すことで優先順位が変更できます。

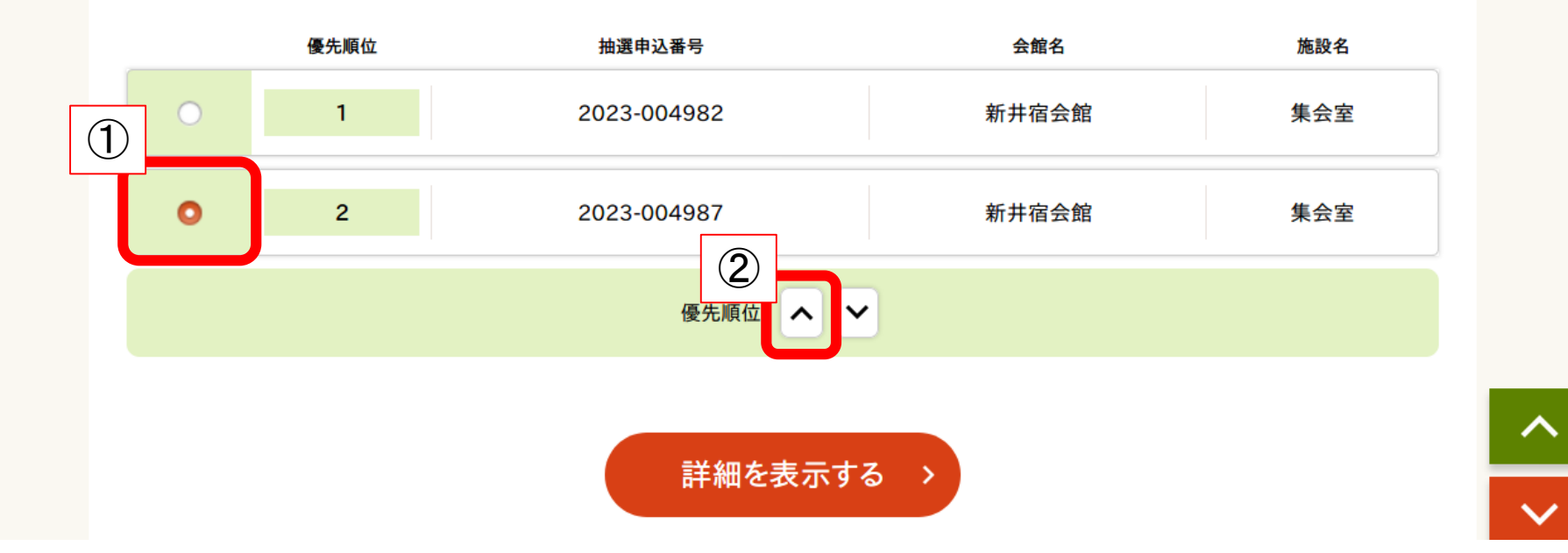

①確認したい申込を選択 ②優先順位の上下矢印をクリック ※順位を上げる場合は上矢印を、下げる場合は下矢印をクリック

## 抽せん申込の優先順位を変更する方法

詳細を確認する申込を選択して、「詳細を表示する」ボタンを押してください。 申込を選択して、優先順位ボタンを押すことで優先順位が変更できます。

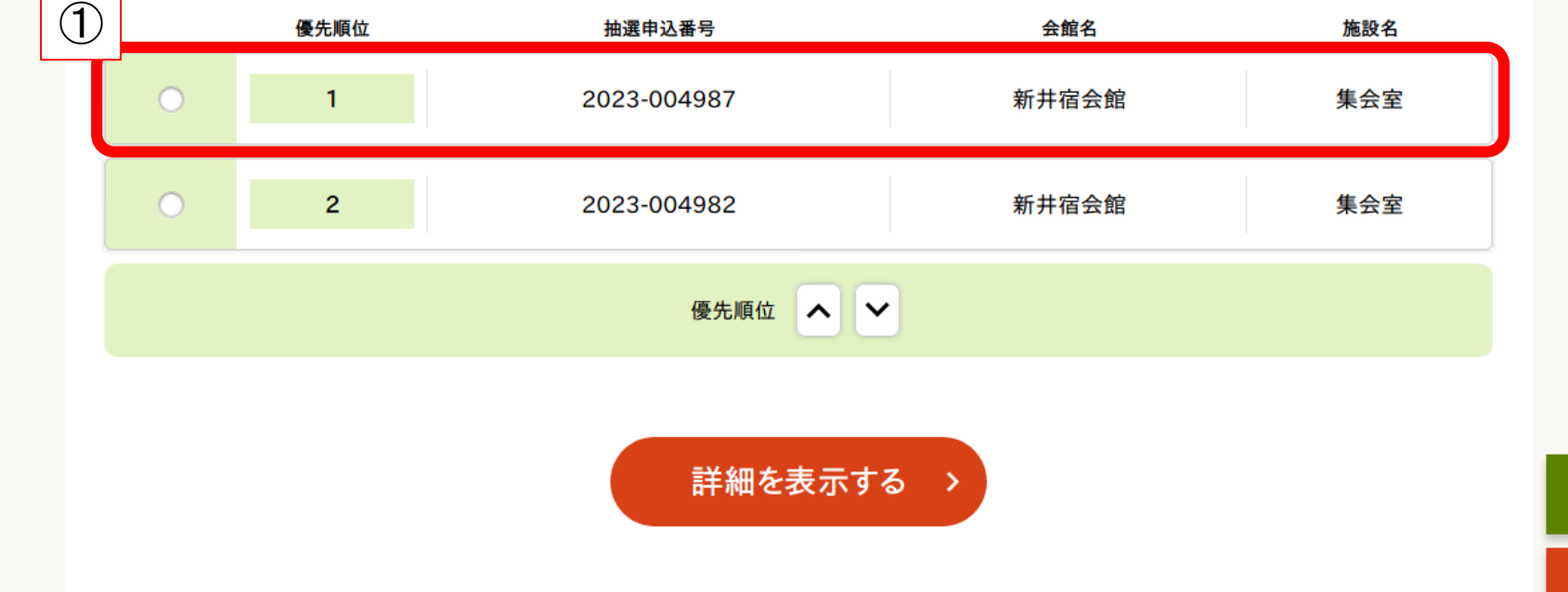

選択した申込の優先順位が変更されたことを確認

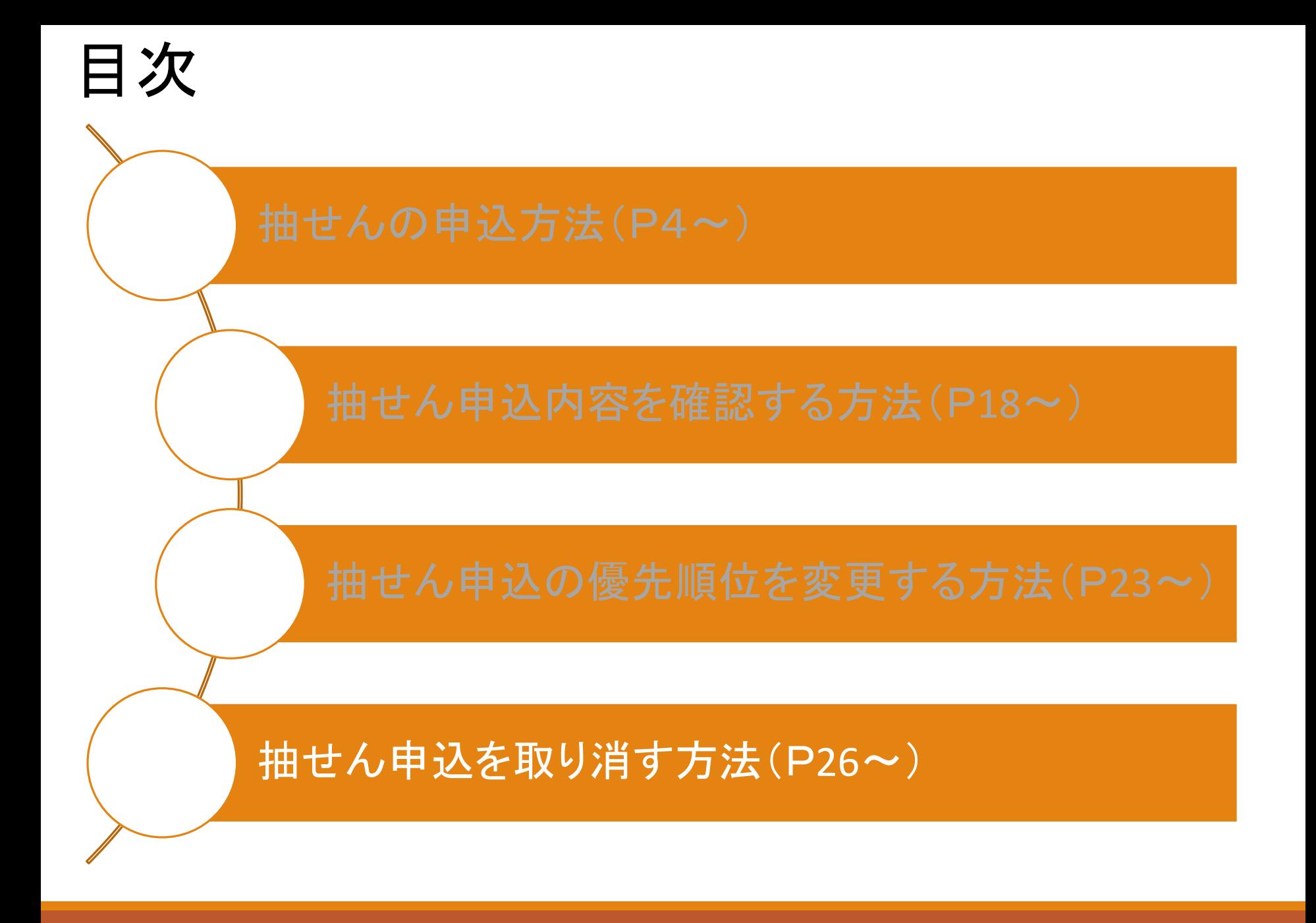

#### 抽選申込一覧

詳細を確認する申込を選択して、[詳細を表示する]ボタンを押してください。 申込を選択して、優先順位ボタンを押すことで優先順位が変更できます。

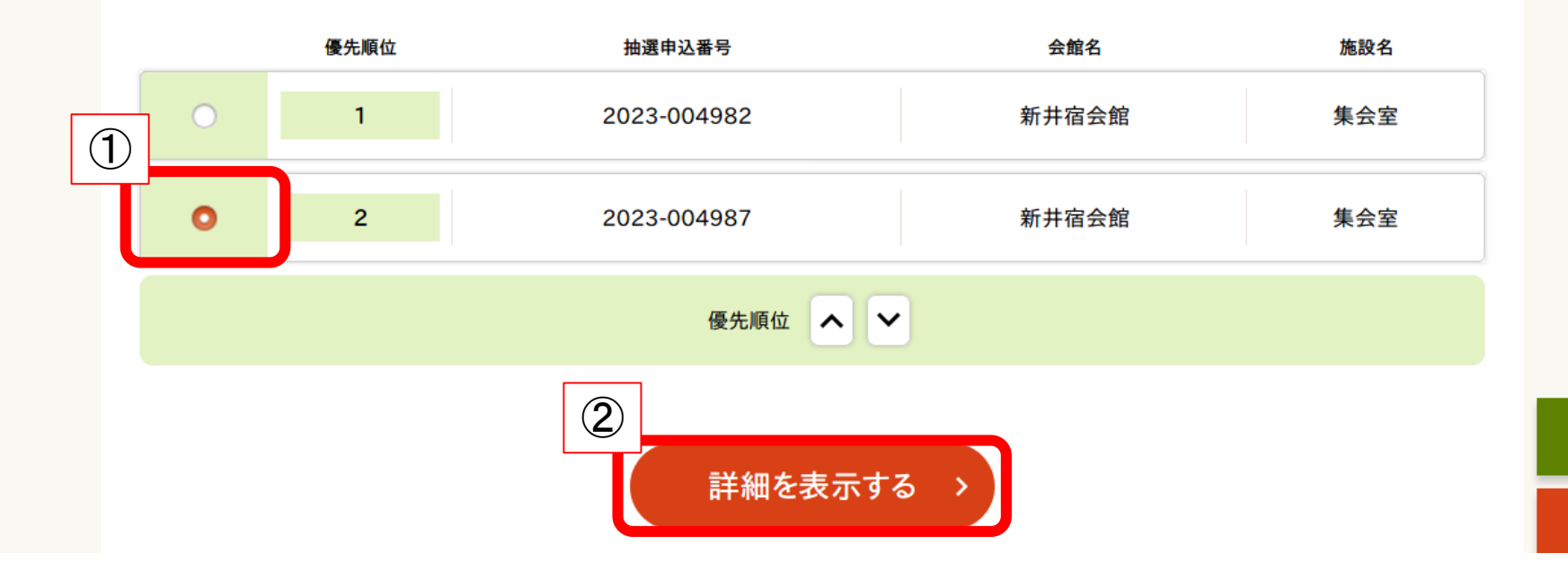

①取り消したい抽選申込を選択 ②【詳細を表示する】をクリック

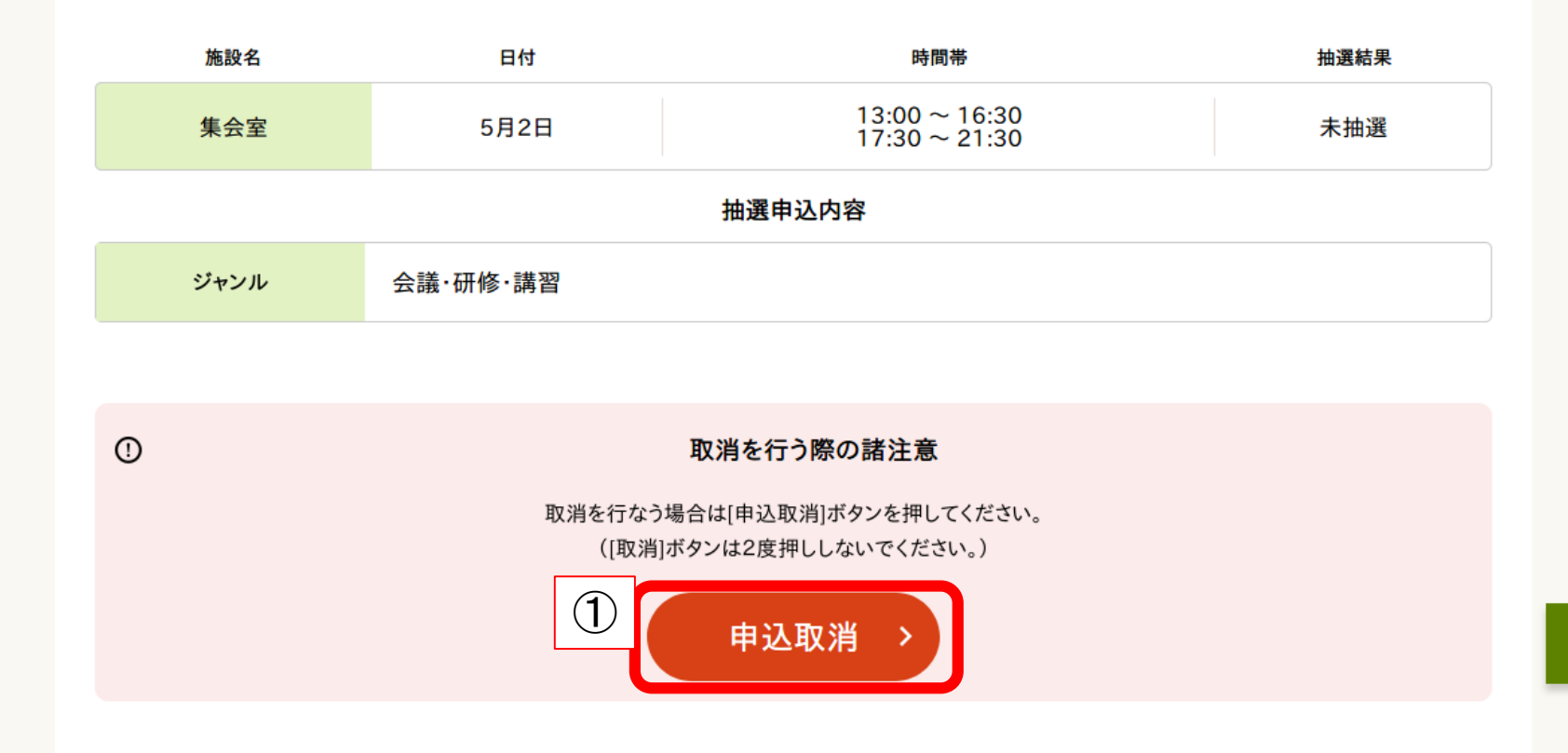

#### ①【申込取消】をクリック

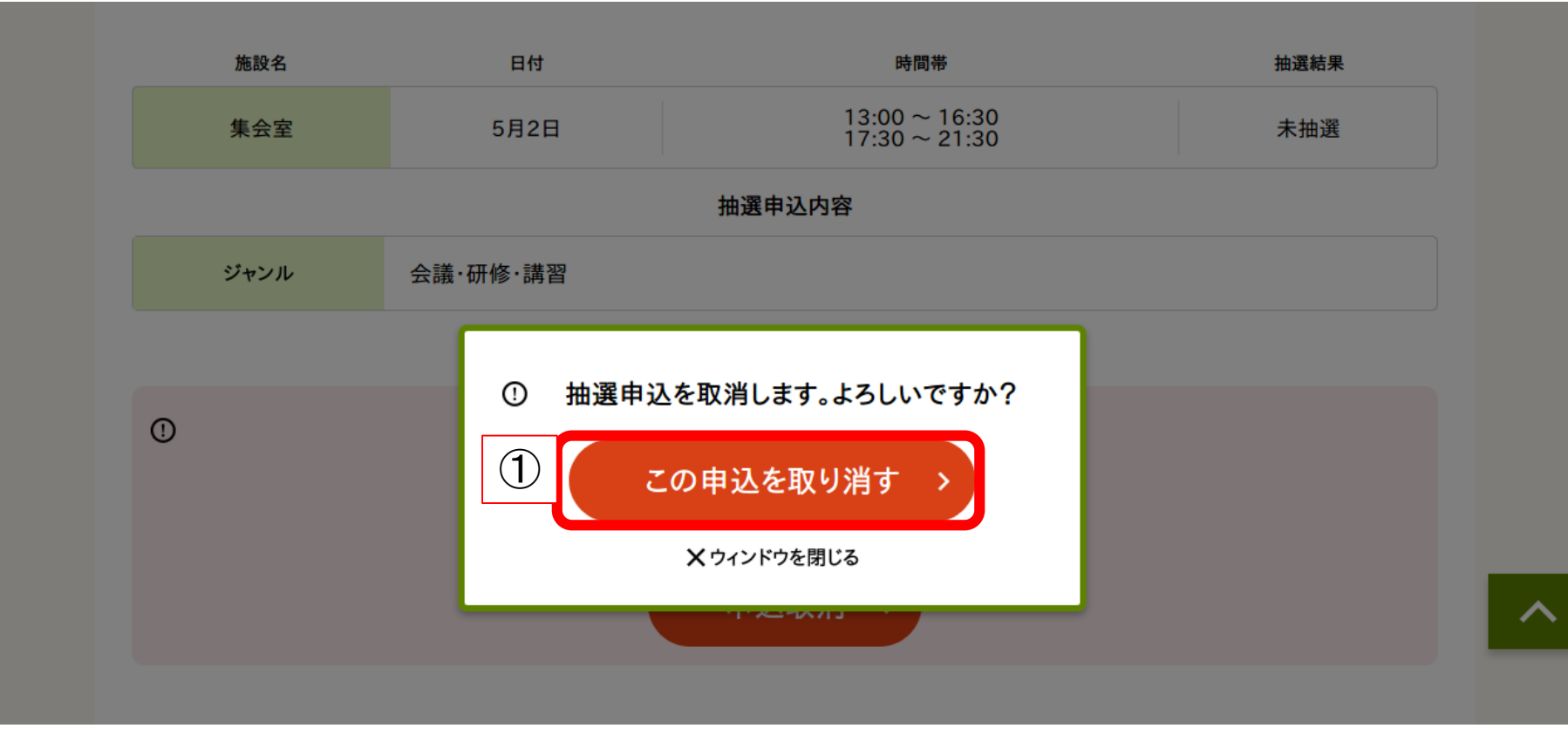

#### ①【この申込を取り消す】をクリック

以下の抽選申込を取り消しました。

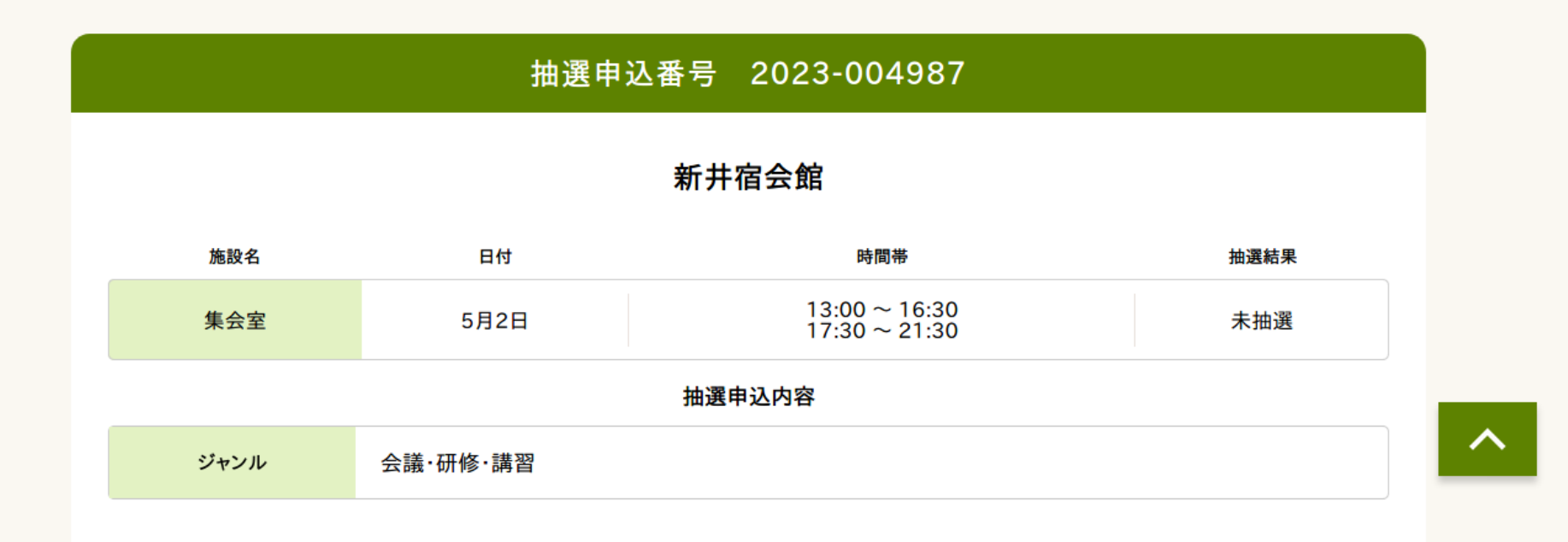

申込取消完了 ※取り消した申込を元に戻すことはできません。 再度申込し直してください。